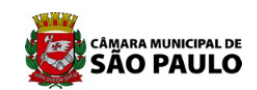

Secretaria Geral Parlamentar Secretaria de Documentação Equipe de Documentação do Legislativo

# **COMO PESQUISAR NAS BASES DE DADOS DA SECRETARIA DE DOCUMENTAÇÃO**

# **Manual do usuário**

Aprenda como:

- **Pesquisar** nas bases de dados disponíveis no *site* da Câmara Municipal de São Paulo.
- **Localizar** leis municipais, projetos de lei, sessões plenárias, documentos históricos, dados de vereadores, relatórios de CPIs, audiências públicas, contas do município, livros e revistas.
- **Acessar** textos integrais de documentos.

Câmara Municipal de São Paulo Secretaria Geral Parlamentar – SGP Secretaria de Documentação – SGP.3 Equipe de Documentação do Legislativo – SGP.31

Texto original de Mariângela Bernardo de Souza. Revisão e redação final de Angelo Caio Monteiro da Cruz.

São Paulo, fevereiro de 2021.

# **SUMÁRIO**

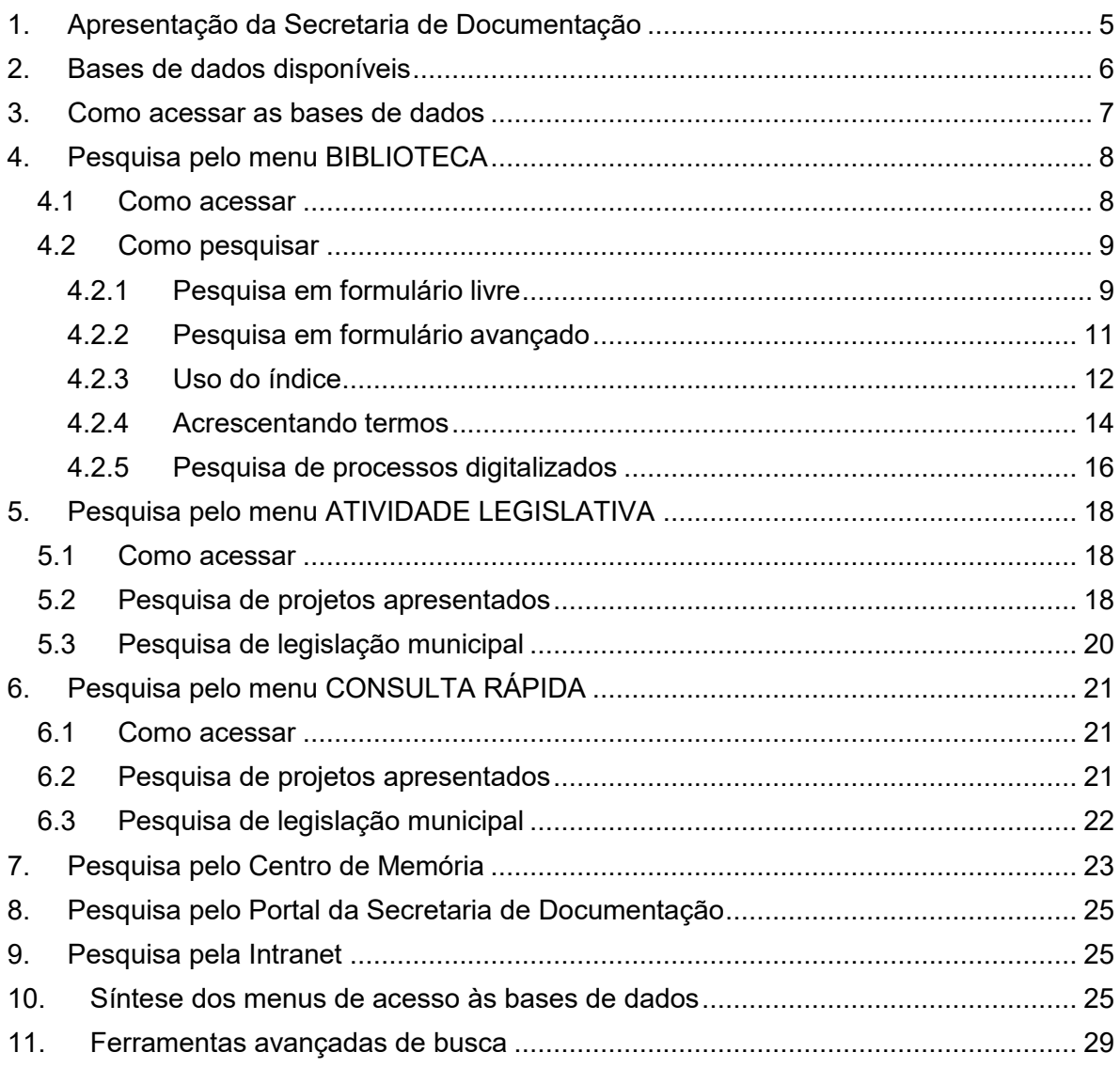

# <span id="page-4-0"></span>**1. Apresentação da Secretaria de Documentação**

A Secretaria de Documentação da Câmara Municipal de São Paulo (SGP.3) é responsável pelas atividades de coleta, seleção, tratamento técnico, recuperação e divulgação das informações necessárias às atividades da Câmara. Para atender às necessidades de informação dos usuários, a Secretaria planeja e gerencia seus acervos, estabelecendo políticas de aquisição e manutenção dos documentos.

Subordinada à Secretaria Geral Parlamentar da Câmara (SGP), ela é composta por três Equipes de trabalho e uma Unidade de Expediente. Cada uma das Equipes é responsável por uma área de especialidade, gerenciando suas coleções e as bases de dados disponíveis no *site* da Câmara.

- **Documentação do Legislativo (SGP.31)**: Coleta, reúne, registra, organiza e disponibiliza documentos da atividade legislativa da Câmara. É responsável pelas bases de dados de legislação municipal, projetos legislativos, Atas e Anais da Câmara, comissões temporárias, audiências públicas e contas do município.
- **Biblioteca (SGP.32)**: Mantém e administra um acervo de documentos bibliográficos, orientando as consultas, levantamentos e pesquisas. É responsável pelas bases de dados de livros, periódicos, artigos de jornais e dados de vereadores.
- **Arquivo Geral (SGP.33)**: Realiza a custódia e preservação da íntegra dos originais dos processos legislativos e administrativos produzidos pela Câmara. É responsável pela base de dados de documentos históricos e pelos processos legislativos digitalizados.

# <span id="page-5-0"></span>**2. Bases de dados disponíveis**

As bases de dados disponíveis no *site* da Câmara Municipal permitem o acesso a dados e informações sobre os seguintes tipos de documentos:

- **Legislação municipal** desde 1892.
- **Projetos legislativos** desde 1948.
- **Atas e Anais** das sessões da Câmara desde 1562.
- **Documentos históricos** de 1892 a 1937.
- **Dados de vereadores**, incluindo composições de Comissões e Legislaturas, com informações compiladas desde 1892.
- **Comissões temporárias** (CPIs, Comissões de Estudo, etc.), incluindo requerimentos de instauração e relatórios finais, desde 1980.
- **Audiências públicas**, incluindo transcrições dos pronunciamentos dos participantes desde 2010.
- **Processos legislativos digitalizados** desde 1948.
- **Livros** e **Periódicos** do acervo da Biblioteca.
- **Artigos e matérias** jornalísticas do acervo da Biblioteca.
- **Contas do município**, com relatórios anuais da Mesa da Câmara desde 1973, da Prefeitura desde 1986 e do Tribunal de Contas do Município desde 1989.

<span id="page-6-0"></span>Há várias formas de pesquisar as bases de dados no *site* da Câmara Municipal na Internet. Os caminhos de acesso podem ser iniciados escolhendo um dos diferentes menus apresentados na página inicial do *site*.

- Acesso por meio do menu BIBLIOTECA: [https://www.saopaulo.sp.leg.br/biblioteca/](http://www.camara.sp.gov.br/biblioteca/)
- Acesso por meio do menu ATIVIDADE LEGISLATIVA: [https://www.saopaulo.sp.leg.br/atividade-legislativa/](http://www.camara.sp.gov.br/atividade-legislativa/)
- Acesso por meio do menu CONSULTA RÁPIDA: [https://www.saopaulo.sp.leg.br](https://www.saopaulo.sp.leg.br/)
- Acesso por meio do Centro de Memória: <https://www.saopaulo.sp.leg.br/memoria/>
- Acesso por meio do Portal da Secretaria de Documentação: https://www.saopaulo.sp.leg.br/documentacao/

# <span id="page-7-0"></span>**4. Pesquisa pelo menu BIBLIOTECA**

Este menu dá acesso a todas as bases de dados que a Secretaria de Documentação disponibiliza na Internet.

### <span id="page-7-1"></span>**4.1 Como acessar**

Na página inicial do *site* da Câmara, ao passar o *mouse* no *link* BIBLIOTECA, abre-se um menu de opções com os nomes das bases. Para acessar a base de dados desejada, clique no seu nome. Os atalhos de acesso às bases de dados de legislação municipal e projetos legislativos aparecem em destaque no lado direito.

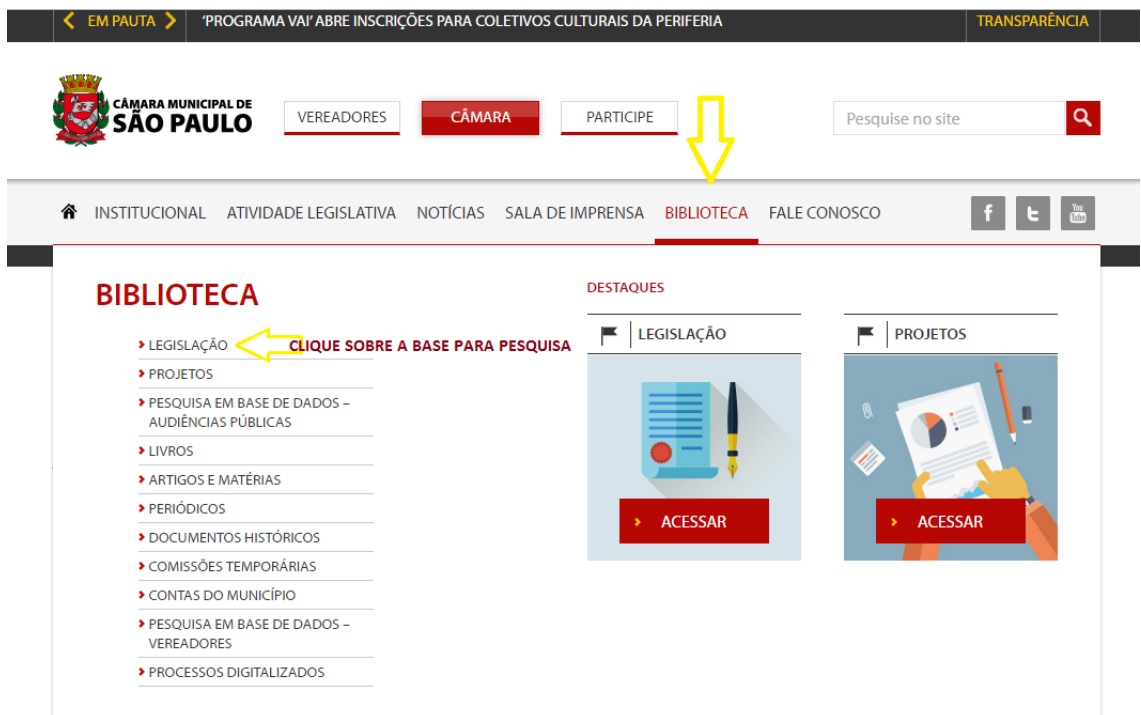

Outra possibilidade é clicar no *link* BIBLIOTECA, que remete para a página com informações sobre a Secretaria de Documentação.

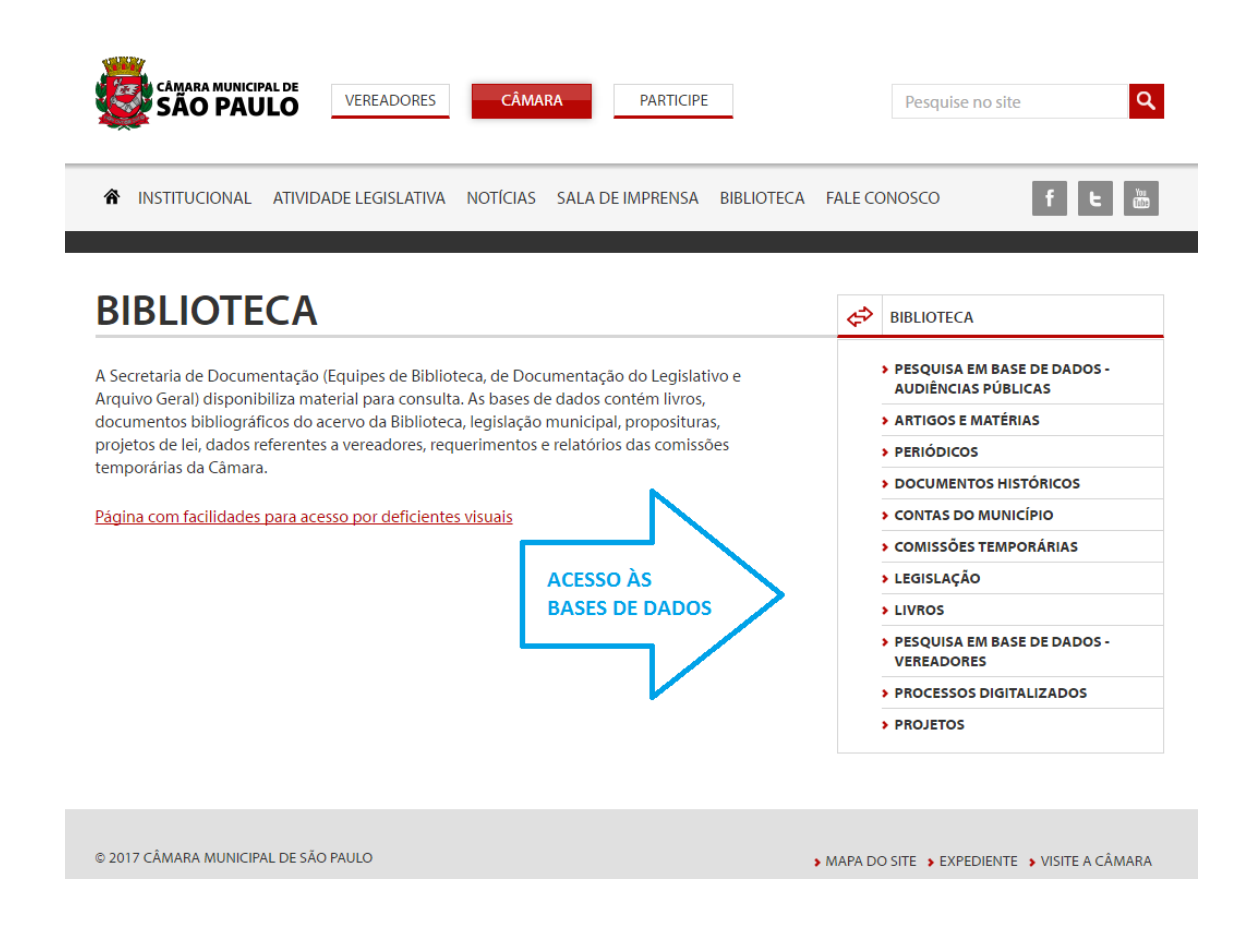

### <span id="page-8-0"></span>**4.2 Como pesquisar**

### <span id="page-8-1"></span>**4.2.1 Pesquisa em formulário livre**

Ao clicar no nome de uma base de dados, a primeira opção de formulário disponível será o de pesquisa em Formulário livre.

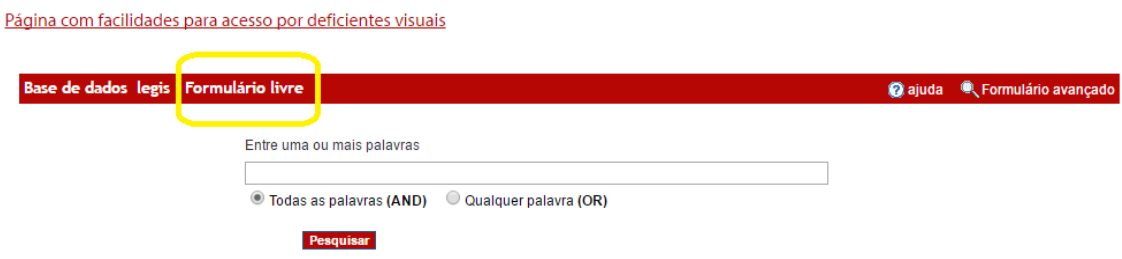

Nesta opção, é possível pesquisar por termos que estejam em qualquer um dos campos da base, como assunto, autor, ano, número do projeto, etc. Não há necessidade de especificar o campo de busca.

Para fazer a pesquisa, basta digitar uma ou mais palavras na caixa de pesquisa, separadas apenas por espaço. Em seguida, clicar em "Pesquisar".

É possível escolher a opção desejada para a combinação das palavras na pesquisa. Selecionando "Todas as palavras" são recuperados documentos em que aparecem todas as palavras digitadas. Selecionando "Qualquer palavra" são recuperados documentos que tenham pelo menos uma das palavras.

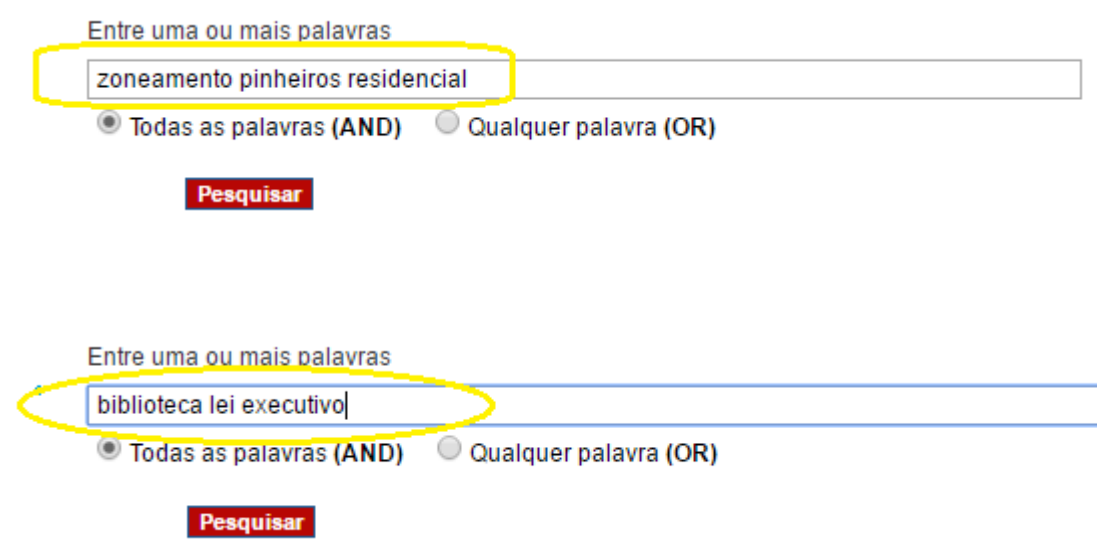

Logo abaixo da caixa de pesquisa, em cada uma das bases são encontradas Dicas para pesquisa.

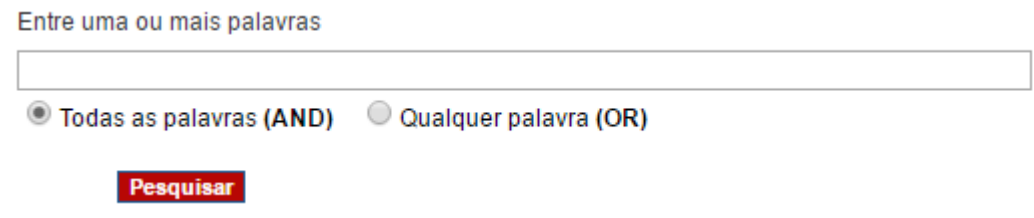

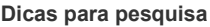

- **Se a pesquisa não estiver aparecendo, verifique seu bloqueador de pop-ups.**
- Utilize apenas espaços entre as palavras. Não utilize barras (/).
- Use o símbolo de trucagem "\$" (cifrão) para pesquisar palavras com mesma raiz. Exemplo: "lanch\$" recupera "lanche", "lancheteria", "lanchonete", "papel\$" recupera "papel", "papelão", "papeleiro", etc.
- Não digite operadores booleanos (AND, OR ou AND NOT) entre as palavras.
- Se o assunto a ser pesquisado for número de Projeto de Lei ou uma norma, utilize o formato TIPO nnnnn aaaa ou nn.nnn aaaa (Ex. PL 110 2012. Lei 15.776 2013 ou 15776 2013). É possível o acréscimo de outros assuntos na mesma busca.

# <span id="page-10-0"></span>**4.2.2 Pesquisa em formulário avançado**

A pesquisa no formulário avançado permite especificar o campo a ser pesquisado, selecionar palavras a partir dos índices e combinar operadores diferentes (AND, OR, AND NOT, parêntesis, truncagens; ver o item **11. Ferramentas avançadas de busca**) numa mesma pesquisa.

Para acessar o Formulário avançado, clicar no canto superior direito do formulário livre.

Para fazer a pesquisa, digitar uma palavra na caixa de pesquisa 1, e indicar na coluna "no campo:" se a pesquisa será feita em todos os campos da base (opção "Todos os campos") ou em um campo específico (por exemplo, "Assunto"). Em seguida, clicar em "Pesquisar".

Exemplo na base de Legislação:

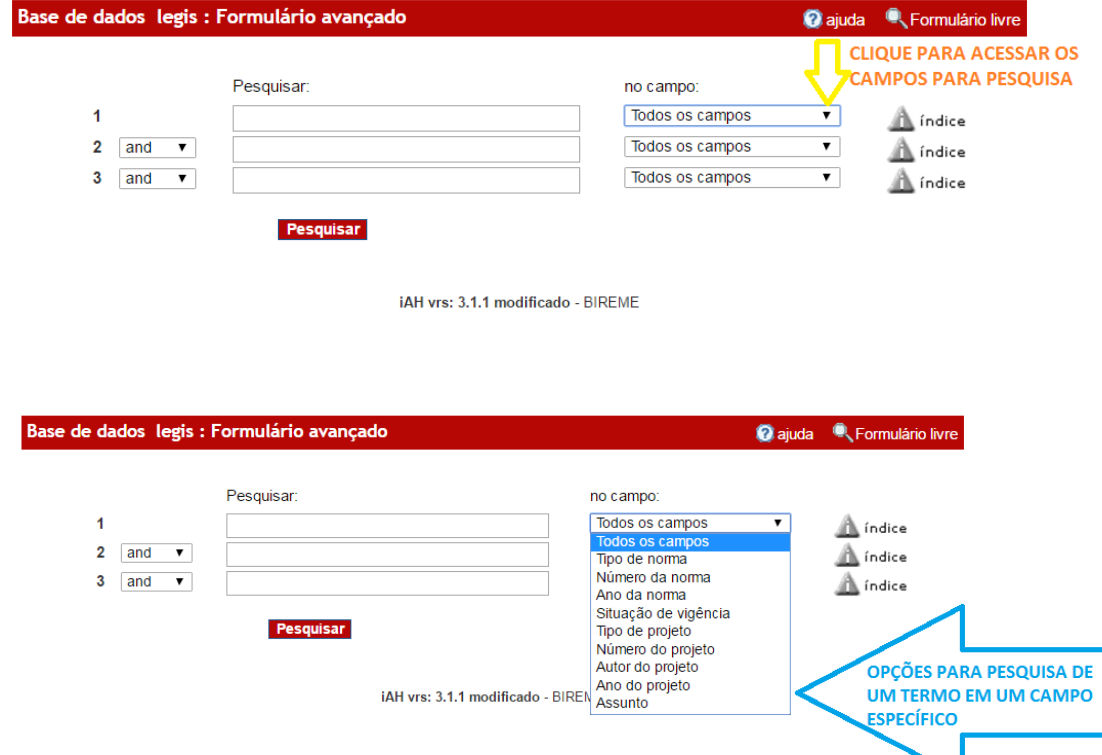

# <span id="page-11-0"></span>**4.2.3 Uso do índice**

Para selecionar as palavras mais adequadas à pesquisa, é possível consultar uma lista alfabética dos termos existentes na base. Para pesquisar esta lista de termos, selecionar o campo desejado na coluna "no campo:". Em seguida, clicar em "índice".

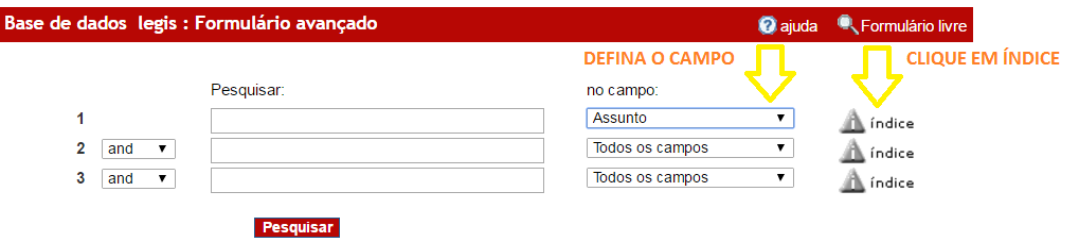

Ao se abrir a tela "Índice", aparecem as opções "Digite palavra ou início da palavra:" e "ou selecione a letra inicial:". A partir daí, é possível pesquisar de formas diferentes:

- Para acessar um termo específico, digitar a palavra desejada e clicar em "mostrar índice". Exemplo: ADOLESCENTE.
- Para acessar um termo e suas variantes, digitar parte da palavra desejada e clicar em "mostrar índice". Exemplo: ADOLES.
- Para acessar os termos da listagem que começam com uma determinada letra, clicar na letra inicial desejada.

Para sair da tela "Índice" e voltar à tela "Formulário avançado", clicar em "cancelar".

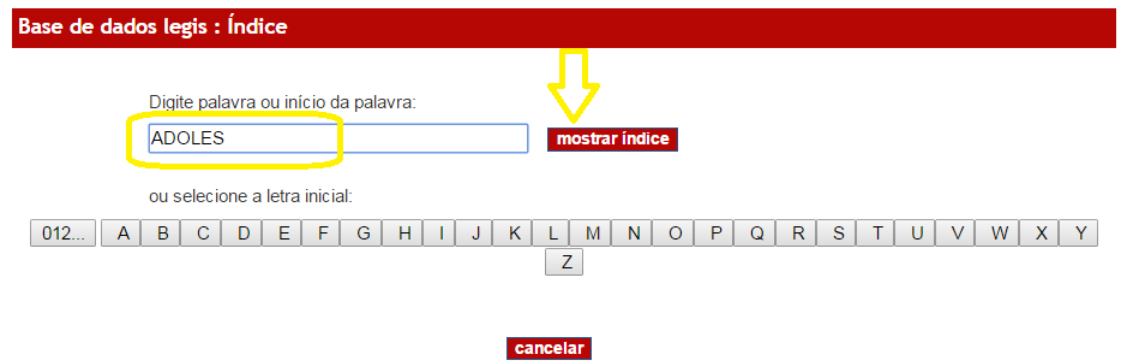

Na tela "Selecione um ou mais termos da lista abaixo:", clicar no termo desejado para selecioná-lo. Utilize a barra de rolamento à esquerda para examinar os itens mais abaixo ou mais acima na listagem. Para avançar para os itens seguintes da lista, clicar em ''próximos''

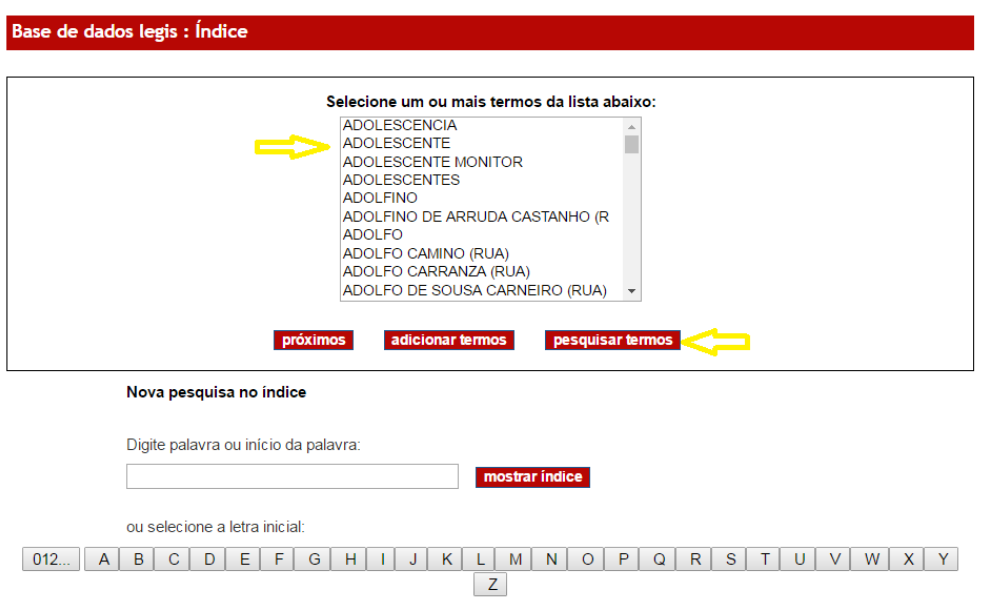

Ao localizar o termo desejado, clicar nele para selecioná-lo e depois clicar em ''pesquisar termos''.

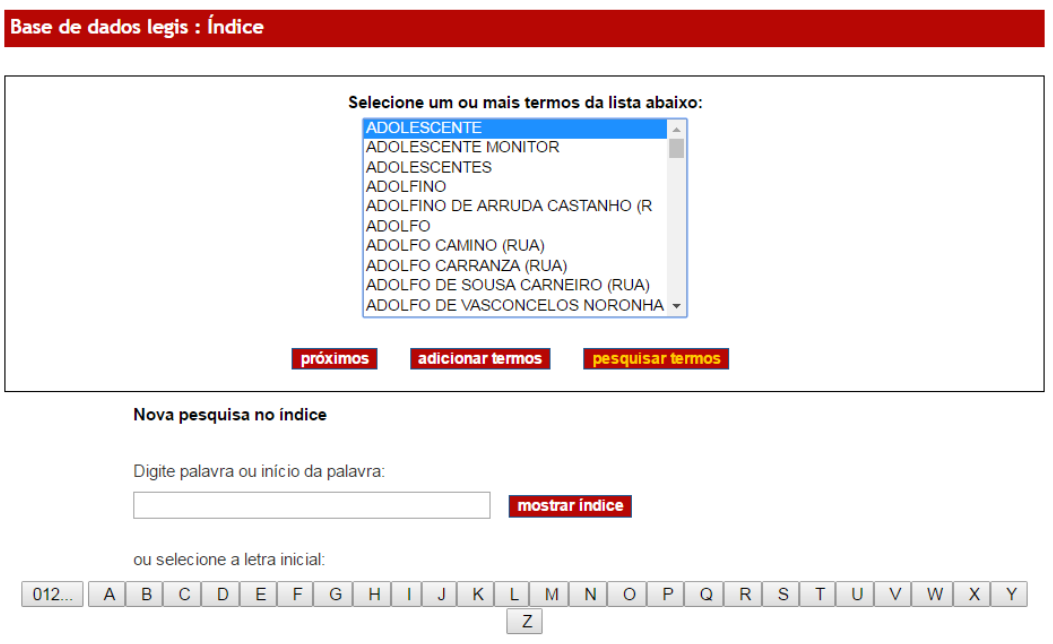

O sistema apresentará os resultados da pesquisa pelo termo escolhido.

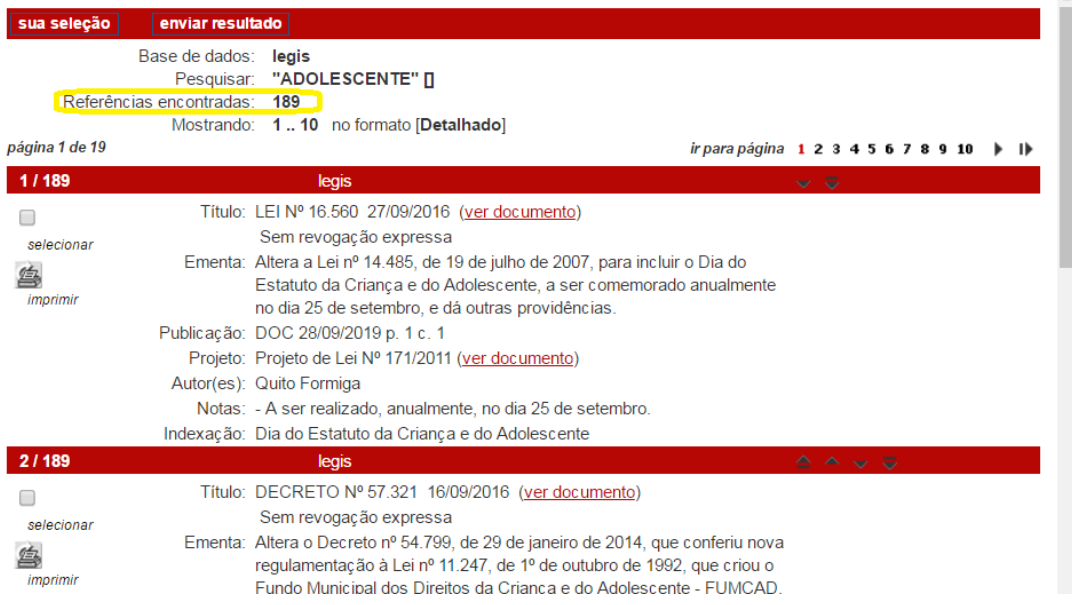

A tela com os resultados da busca indica a quantidade de referências encontradas e as apresenta em uma ou mais páginas. Para ver as outras páginas da pesquisa, utilizar os comandos que estão no canto superior, onde há a expressão "ir para página".

### <span id="page-13-0"></span>**4.2.4 Acrescentando termos**

Para acrescentar termos do índice à pesquisa, há diferentes possibilidades.

**Para restringir ou detalhar os resultados de uma pesquisa**, verificar as possibilidades existentes em **Ferramentas avançadas de busca** (ver item 11).

**Para ampliar os resultados de uma pesquisa**, é possível incluir termos alternativos (o equivalente à pesquisa "Qualquer palavra" no "Formulário livre"). Na tela com os resultados da busca, na parte inferior, aparece o "Formulário avançado" de pesquisa.

O exemplo a seguir mostra como acrescentar o termo CRIANCA à pesquisa com o termo ADOLESCENTE.

Para fazer esta pesquisa, primeiro é preciso buscar o termo CRIANCA na lista alfabética da tela "Índice", selecioná-lo e clicar em "adicionar termos".

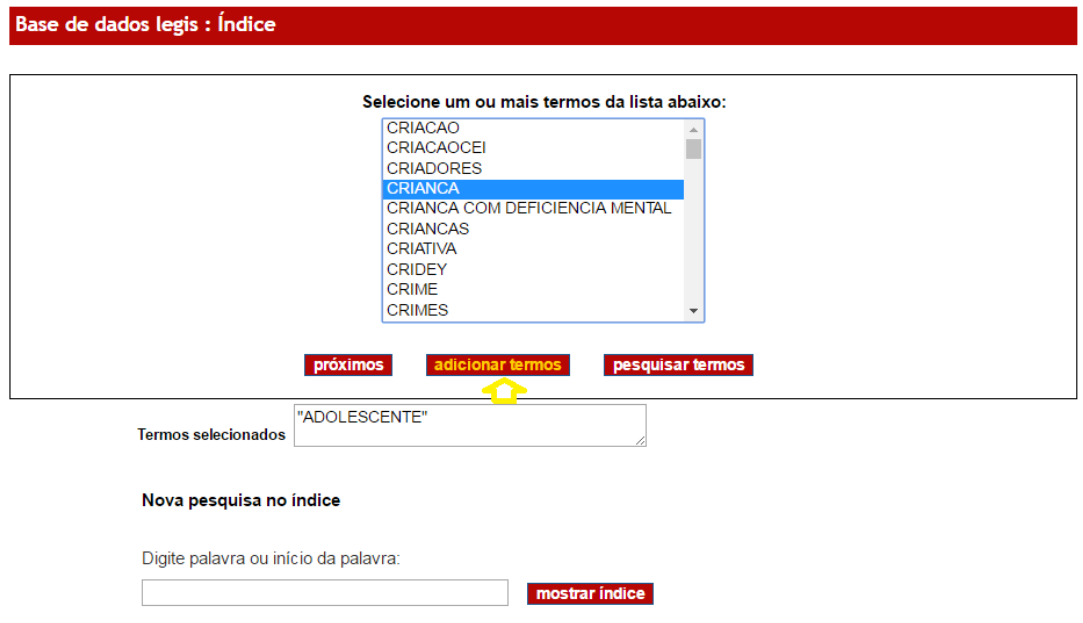

Na página do Formulário avançado, clicar em "Pesquisar".

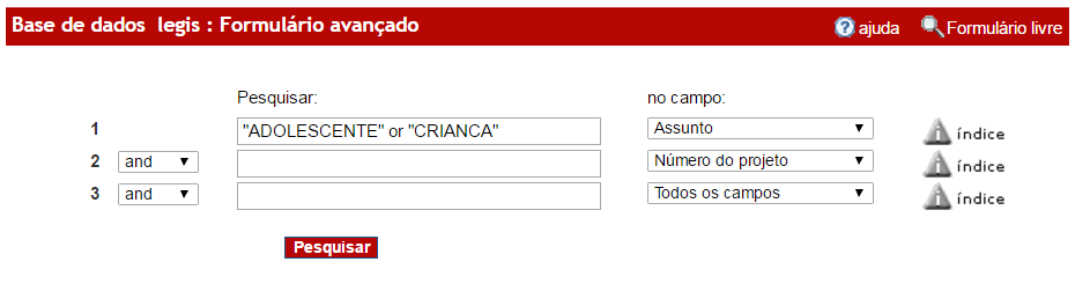

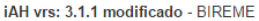

Os resultados da busca incluem documentos que tenham qualquer um dos dois termos (ADOLESCENTE e CRIANCA) e a quantidade de referências encontradas subiu de 189 para 355 registros.

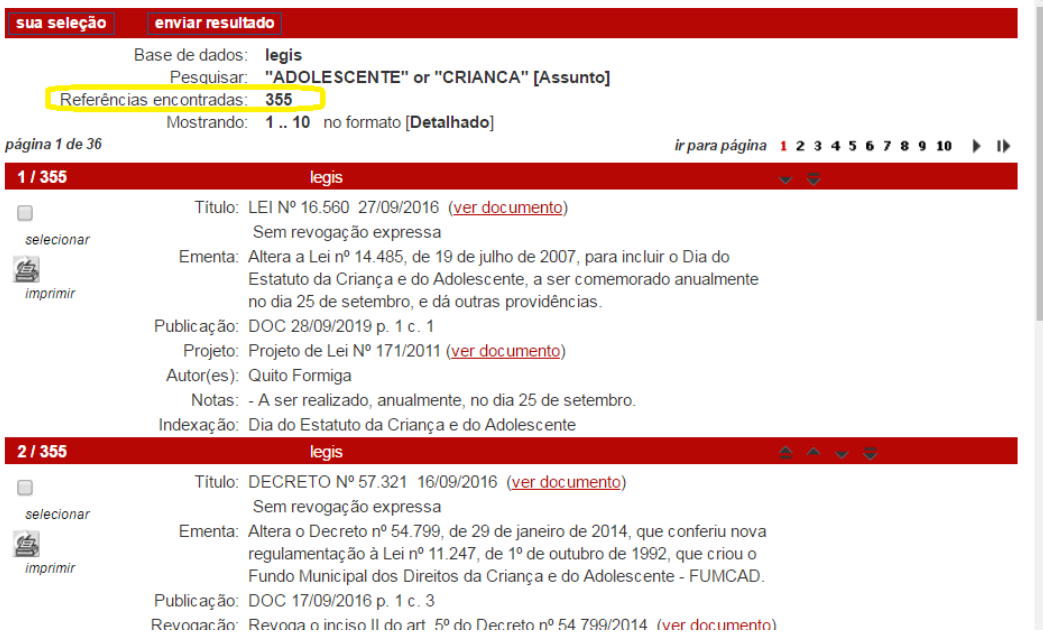

# <span id="page-15-0"></span>**4.2.5 Pesquisa de processos digitalizados**

Ao clicar no *link* PROCESSOS DIGITALIZADOS, o procedimento é diferente do que foi descrito até aqui. A página de processos digitalizados apresenta duas formas de pesquisa: pelo SPLegis ou pela lista de processos.

# PROCESSOS DIGITALIZADOS

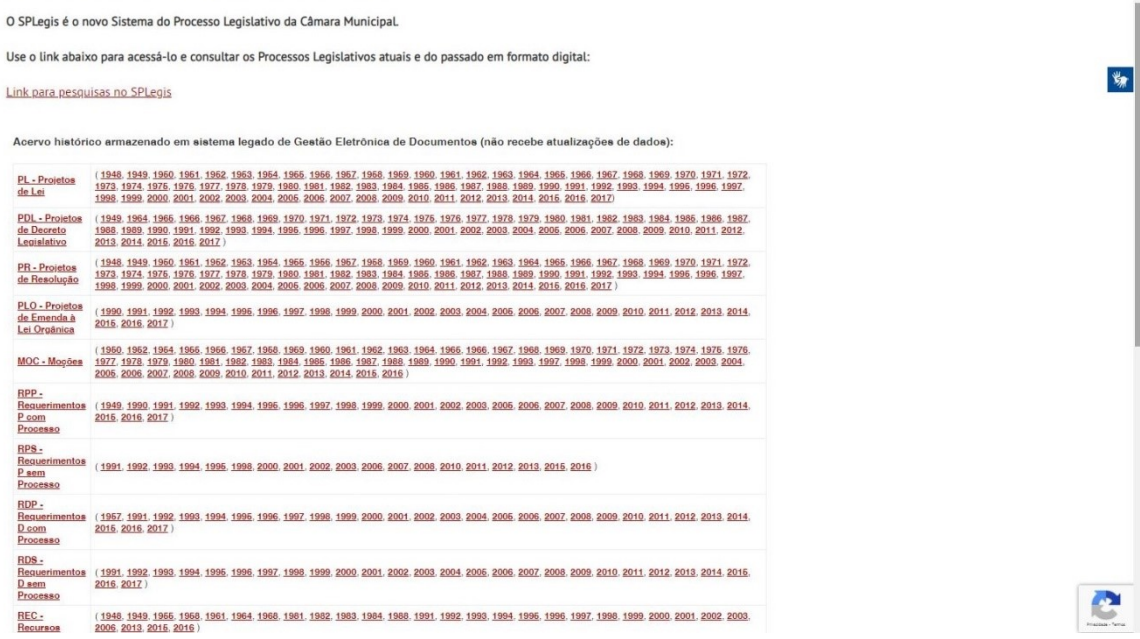

**Para a busca de processos legislativos atuais**, deve ser usado o *link* para o **SPLegis**, o Sistema do Processo Legislativo da Câmara Municipal, que gerencia a tramitação das matérias legislativas, desde o momento da sua apresentação e autuação até o seu encerramento e arquivamento final no Arquivo Geral. O SPLegis inclui os processos legislativos autuados a partir do segundo semestre de 1991**.**

**Para a busca de processos legislativos do acervo histórico**, deve ser usada a **lista de processos digitalizados**. A lista apresenta links correspondentes ao arquivo digital de cada processo, de 1948 até 2016 ou 2017 (dependendo do tipo de processo), quando os links passam a direcionar para o sistema SPLegis.

**Para localizar processos legislativos de projetos a partir de 1992**, basta saber o número e o ano do projeto desejado e clicar no ano em que ele foi apresentado. O *link* remeterá para uma lista em ordem crescente de documentos. Ao clicar no *link* do número do processo procurado, será aberto o seu arquivo em PDF.

**Para localizar processos legislativos de projetos de 1948 até 1990**, é preciso **pesquisar na base de dados de Projetos** o número e o ano do projeto desejado e verificar qual o número do processo que consta no registro. De posse deste número, clicar no ano em que o projeto foi apresentado e seguir os passos descritos no parágrafo acima. **Importante: neste período, a lista apresenta o número do processo antecedido da sigla do projeto.** Por exemplo: o PL (projeto de lei) 50/1976 constará na lista como PL 1117/1976!

**Para localizar processos legislativos de projetos do ano de 1991**, seguir um dos dois métodos descritos acima.

# <span id="page-17-0"></span>**5. Pesquisa pelo menu ATIVIDADE LEGISLATIVA**

Este menu dá acesso às bases de dados de **projetos legislativos** (com projetos desde 1948) e de **legislação municipal** (com normas desde 1892).

### <span id="page-17-1"></span>**5.1 Como acessar**

Na página inicial do *site* da Câmara, ao passar o *mouse* no *link* ATIVIDADE LE-GISLATIVA, abre-se um menu de opções.

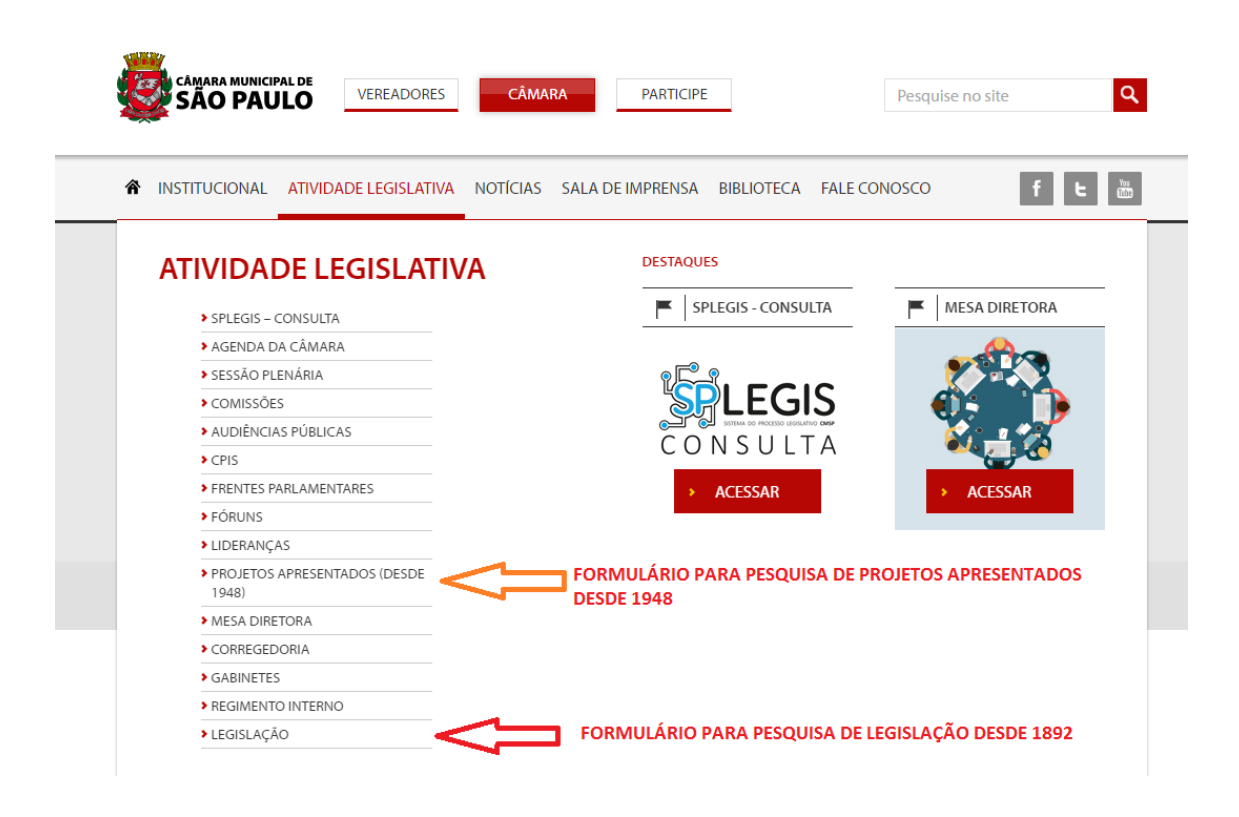

### <span id="page-17-2"></span>**5.2 Pesquisa de projetos apresentados**

Para acessar a base de dados de projetos, clicar em PROJETOS APRESENTA-DOS (DESDE 1948). O formulário de busca permite estabelecer os campos que se deseja pesquisar: tipo de projeto, número, ano, autor e assunto.

# <sup>O</sup> PROJETOS APRESENTADOS (DESDE 1948)

# PESQUISA DE PROJETOS

Pesquisa de Projetos no Novo Sistema do Processo Legislativo:

#### Link para pesquisas no SPLegis

Pesquisa de Projetos na Base de Dados da Biblioteca:

Utilize o formulário abaixo para pesquisar Projetos de Lei, de Resolução, de Decreto Legislativo e de Emenda à Lei Orgânica, desde 1948, após leitura em Plenário e publicação em Diário Oficial. Estão disponíveis para consulta os textos dos projetos e seus documentos correlatos (justificativas, pareceres, emendas, substitutivos, vetos, mensagens aditivas e normas sancionadas) apresentados a partir de 1991.

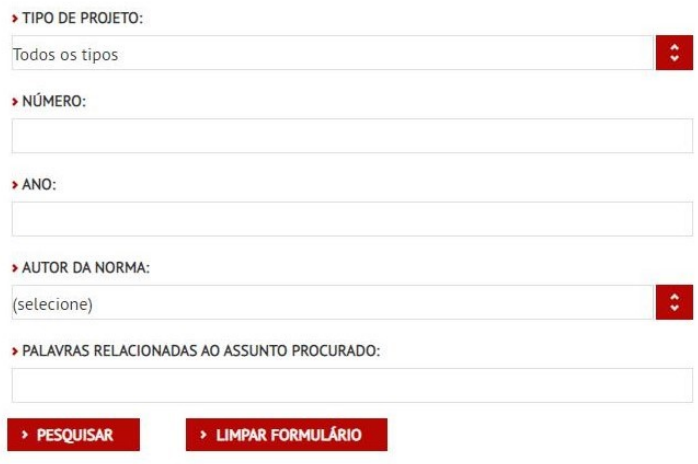

Logo abaixo do formulário, há Dicas para preenchimento e outras informações.

#### **Dicas para preenchimento**

- **Se a pesquisa não estiver aparecendo, verifique seu bloqueador de pop-ups.**
- Utilize apenas espaços entre as palavras. Não utilize barras ( / ).
- Use o símbolo de truncagem "**\$**" (cifrão) para pesquisar palavras com mesma raiz.
- Exemplo: "lanch**\$**" recupera "lanche", "lancheteria", "lanchonete", etc.
- Não digite operadores booleanos (*AND*, *OR* ou *AND NOT*) entre as palavras.
- Para visualizar os documentos correlatos, clique no número da lei ou norma desejada na lista de resultados.

#### **Outros formulários para pesquisa**

[Página com facilidades para acesso por deficientes visuais.](http://documentacao.saopaulo.sp.leg.br/ipdbv/por/menu.html) [Formulário avançado de pesquisa.](http://documentacao.saopaulo.sp.leg.br/cgi-bin/wxis.bin/iah/scripts/?IsisScript=iah.xis&form=A&navBar=Off&hits=200&lang=pt&nextAction=search&base=legis)

#### **Dúvidas**

Em caso de dúvidas na pesquisa, entrar em contato com:

*Secretaria de Documentação da Câmara Municipal de São Paulo (SGP.3) Equipe de Documentação do Legislativo (SGP.31) Telefones: (11)3396-5357, (11)3396-5360, (11)3396-4984, (11)3396-4549 E-mail: [atendimentodoc@saopaulo.sp.leg.br](mailto:atendimentodoc@saopaulo.sp.leg.br)*

# <span id="page-19-0"></span>**5.3 Pesquisa de legislação municipal**

Para acessar a base de dados de legislação municipal, clicar em LEGISLAÇÃO. Na página seguinte, clicar em LEIS E OUTRAS NORMAS.

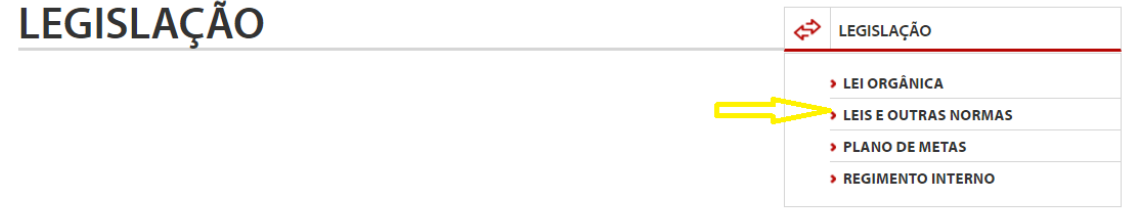

O formulário de busca permite estabelecer os campos que se deseja pesquisar: tipo de norma, número, ano, autor e assunto.

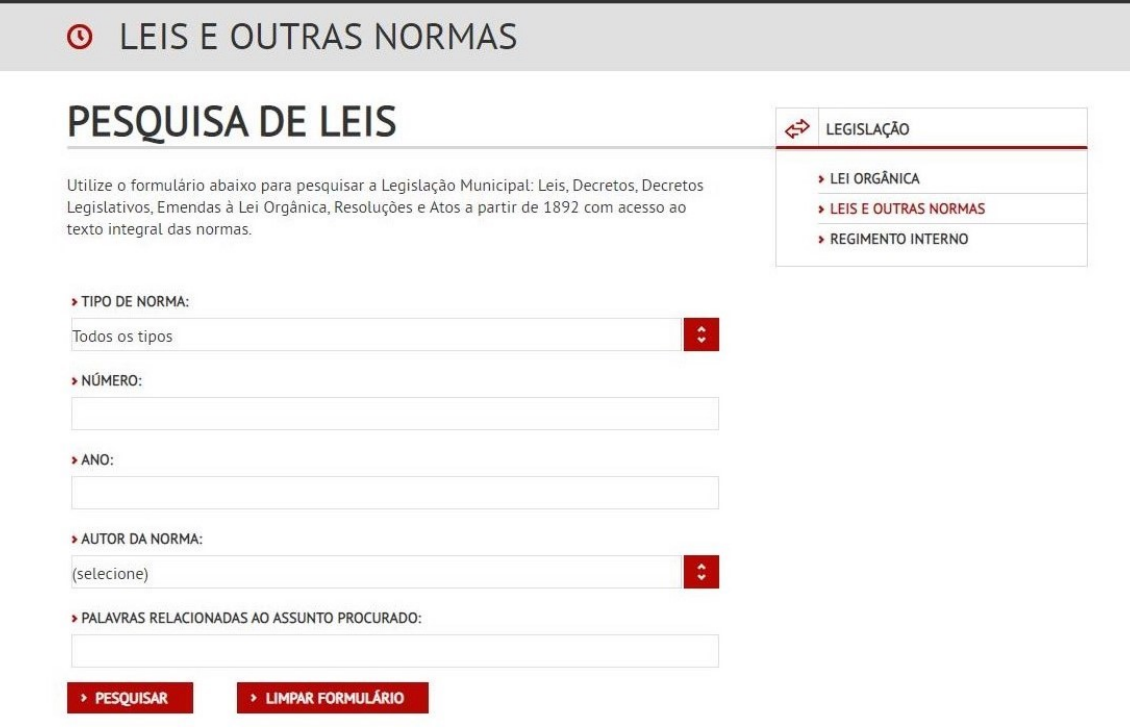

Logo abaixo do formulário, há Dicas para preenchimento e outras informações (ver item **5.2**).

# <span id="page-20-0"></span>**6. Pesquisa pelo menu CONSULTA RÁPIDA**

Este menu reúne *links* de acesso rápido a páginas do *site* referentes à atividade legislativa da Câmara. Estas páginas oferecem informações sobre vereadores, sessões plenárias, comissões e audiências públicas.

Através da CONSULTA RÁPIDA é possível acessar as bases de dados de **projetos legislativos** (com projetos desde 1948) e de **legislação municipal** (com normas desde 1892).

### <span id="page-20-1"></span>**6.1 Como acessar**

Na página inicial do *site* da Câmara, procurar pela área de CONSULTA RÁPIDA / ATIVIDADE LEGISLATIVA.

### <span id="page-20-2"></span>**6.2 Pesquisa de projetos apresentados**

No menu CONSULTA RÁPIDA / ATIVIDADE LEGISLATIVA, clicar em PROJE-TOS. Selecionar o tipo de projeto (através das setas ao lado do campo CONSULTA DE PROJETOS), preencher os campos número e ano e clicar em PESQUISAR.

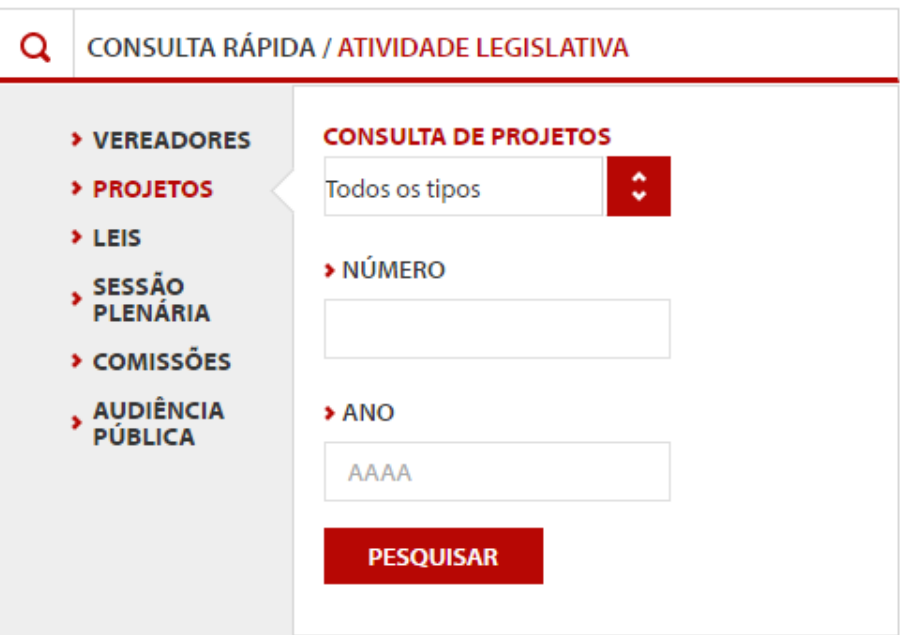

# <span id="page-21-0"></span>**6.3 Pesquisa de legislação municipal**

No menu CONSULTA RÁPIDA / ATIVIDADE LEGISLATIVA, clicar em LEIS. Selecionar o tipo de lei (através das setas ao lado do campo CONSULTA DE LEIS), preencher os campos número e ano e clicar em PESQUISAR.

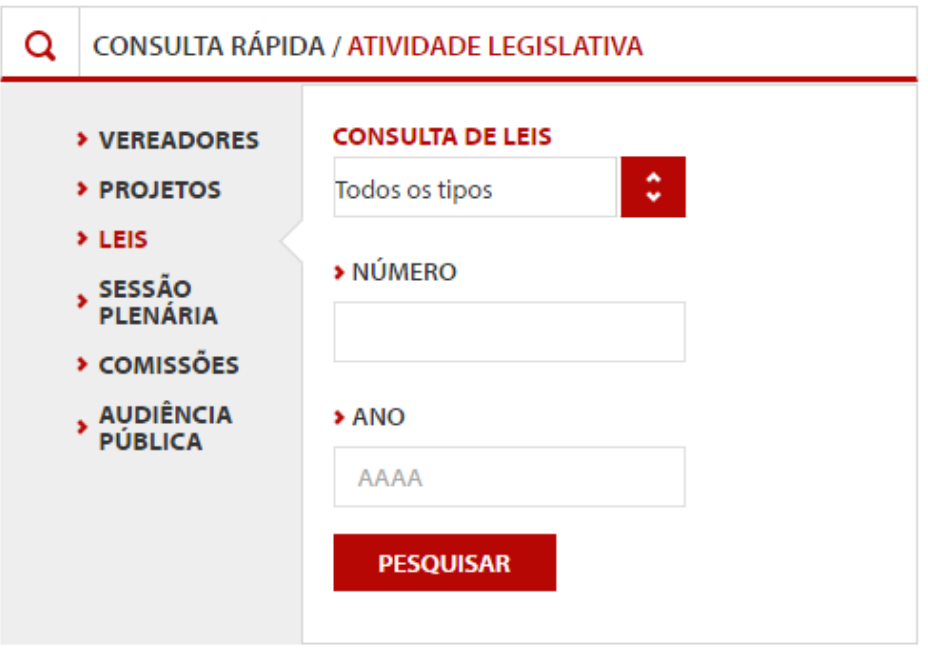

# <span id="page-22-0"></span>**7. Pesquisa pelo Centro de Memória**

Estabelecido pelo ato da Câmara Municipal n° 1.333/2016, o Centro de Memória tem o objetivo de preservar e divulgar o acervo histórico e cultural que integra o patrimônio da Câmara. Este patrimônio é eclético, incluindo documentos históricos, obras de arte, fotografias, vídeos, etc.

A coordenação do Centro de Memória é feita pela Secretaria de Documentação e pelo Centro de Comunicação Institucional.

O Centro de Memória pode ser acessado na página inicial do *site* da Câmara. Ao passar o *mouse* no *link* INSTITUCIONAL, abre-se um menu de opções. Clicar no *link* CENTRO DE MEMÓRIA. Na página do Centro de Memória, clicar no *link* BIBLIOTECA.

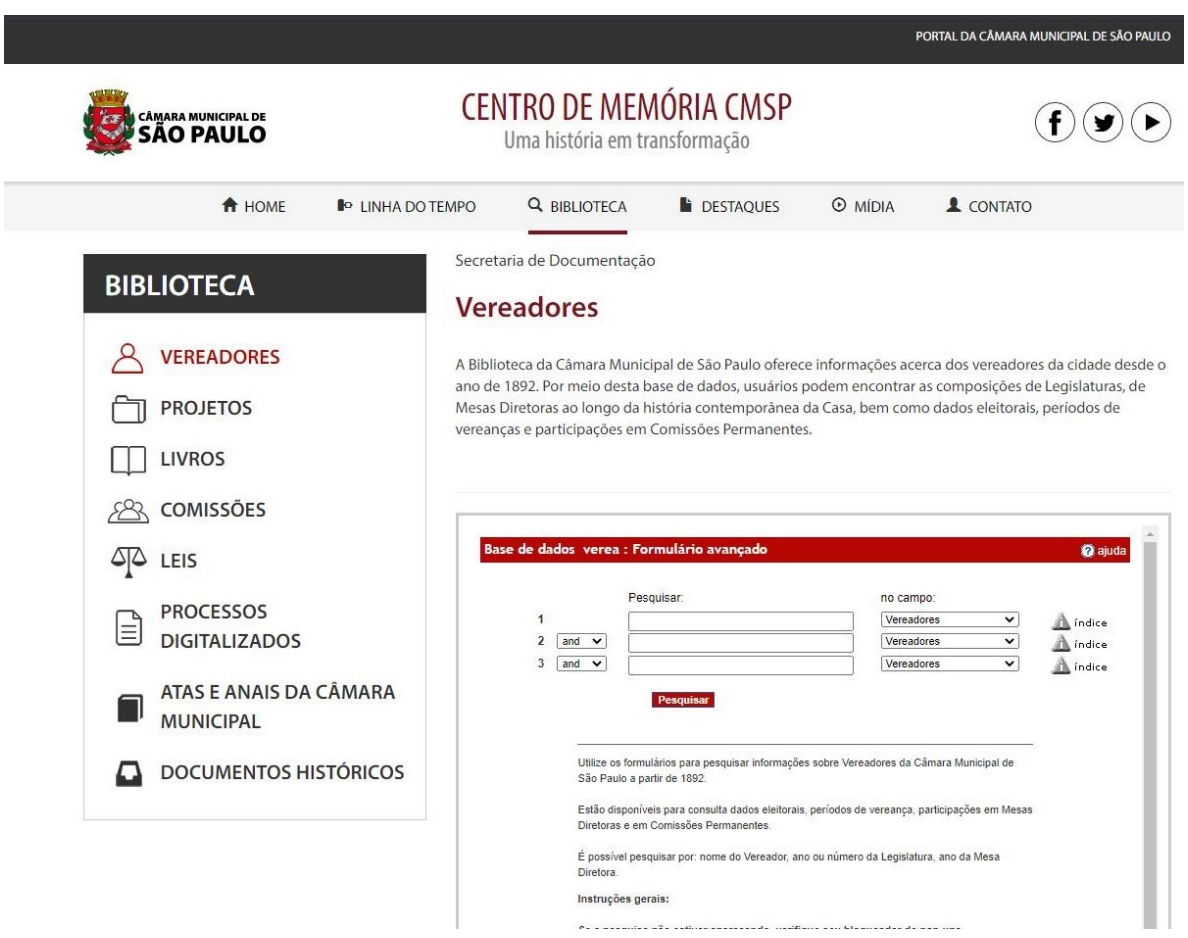

Também é possível rolar a página inicial até a área com o título *Biblioteca* e escolher a base de dados desejada dentre as listadas.

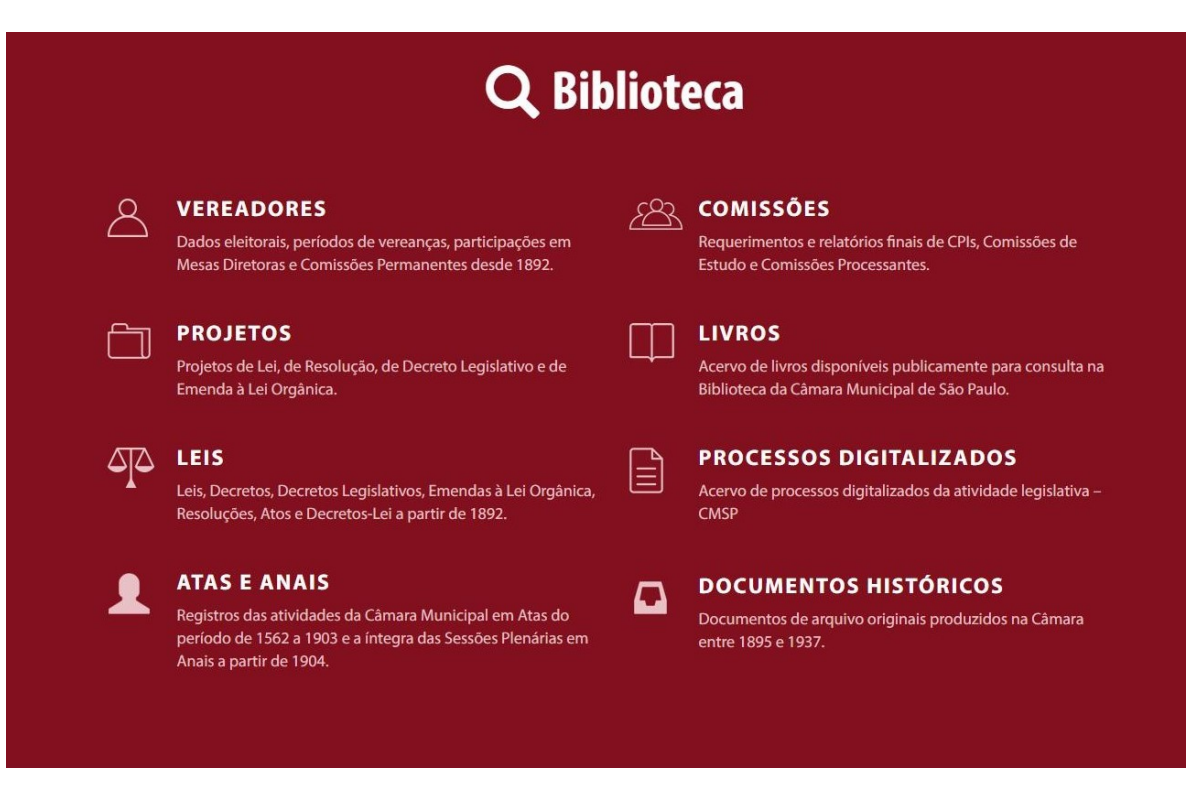

Para pesquisar as bases que estão disponíveis no Centro de Memória, devem ser usadas as mesmas instruções que constam no item *Pesquisa pelo menu BIBLIOTECA*.

Para a base de **Atas e Anais**, seguir as orientações apresentadas na página aberta pelo *link*.

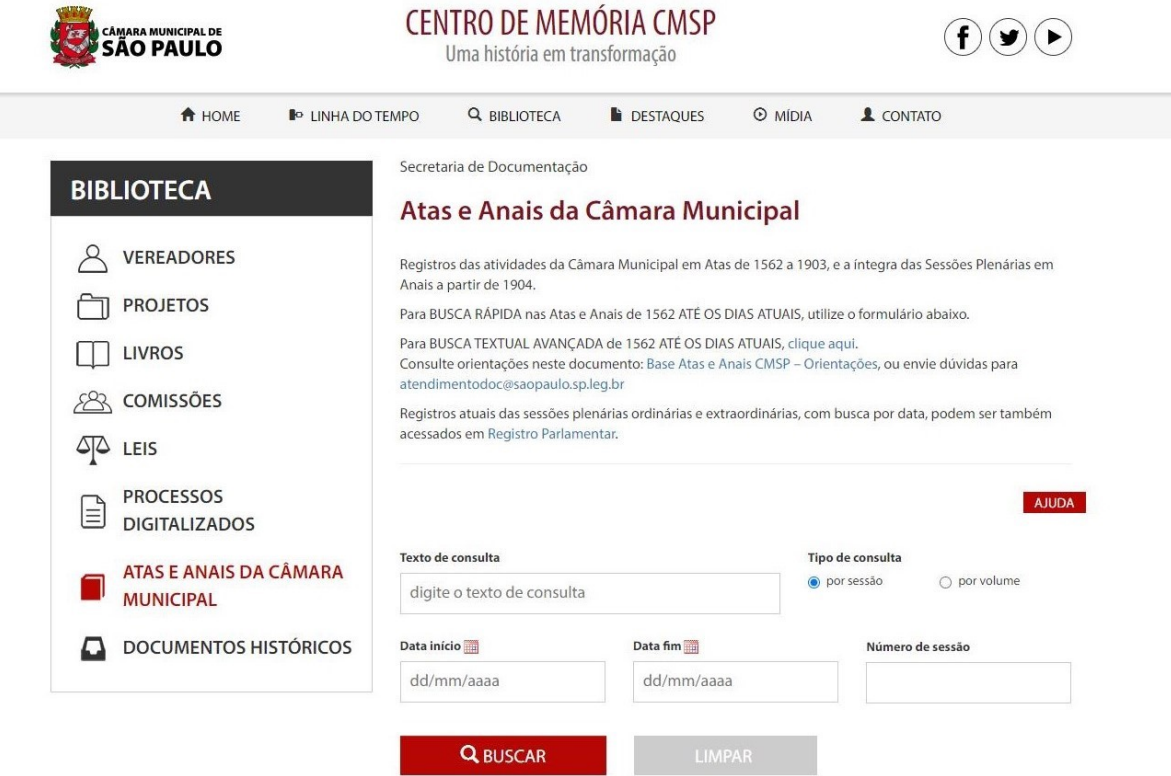

# <span id="page-24-0"></span>**8. Pesquisa pelo Portal da Secretaria de Documentação**

Através do Portal da Secretaria de Documentação, é possível acessar todas as bases de dados que a Secretaria disponibiliza para acesso ao público pela Internet. Além do acesso, o Portal também apresenta descrições do conteúdo das bases de dados e instruções detalhadas sobre como pesquisar em cada uma delas.

Para acessar o Portal, procurar o *link* na página inicial do *site* da Câmara. As bases de dados e as suas orientações de uso estarão no item *Pesquisa*.

# <span id="page-24-1"></span>**9. Pesquisa pela Intranet**

A pesquisa pela Intranet é exclusiva dos funcionários da Câmara Municipal.

Para acessar as bases de dados, clicar no *link Biblioteca e documentação* na página inicial da Intranet. Será exibida a página com as bases de dados disponíveis. Para pesquisá-las, devem ser usadas as mesmas instruções que constam no item *Pesquisa pelo menu BIBLIOTECA*.

### <span id="page-24-2"></span>**10. Síntese dos menus de acesso às bases de dados**

As tabelas a seguir apresentam uma síntese dos pontos de acessos para as bases de dados da Secretaria de Documentação.

A Tabela 1 apresenta os links de acesso disponíveis a partir da página inicial da Câmara Municipal.

A Tabela 2 apresenta os links de acesso disponíveis a partir da Intranet.

A Tabela 3 apresenta uma relação das bases de dados em ordem alfabética e os pontos de acesso para cada uma.

# **TABELA 1**

# **Acessos disponíveis a partir da página inicial da Câmara Municipal**

# **(https:// www.saopaulo.sp.leg.br)**

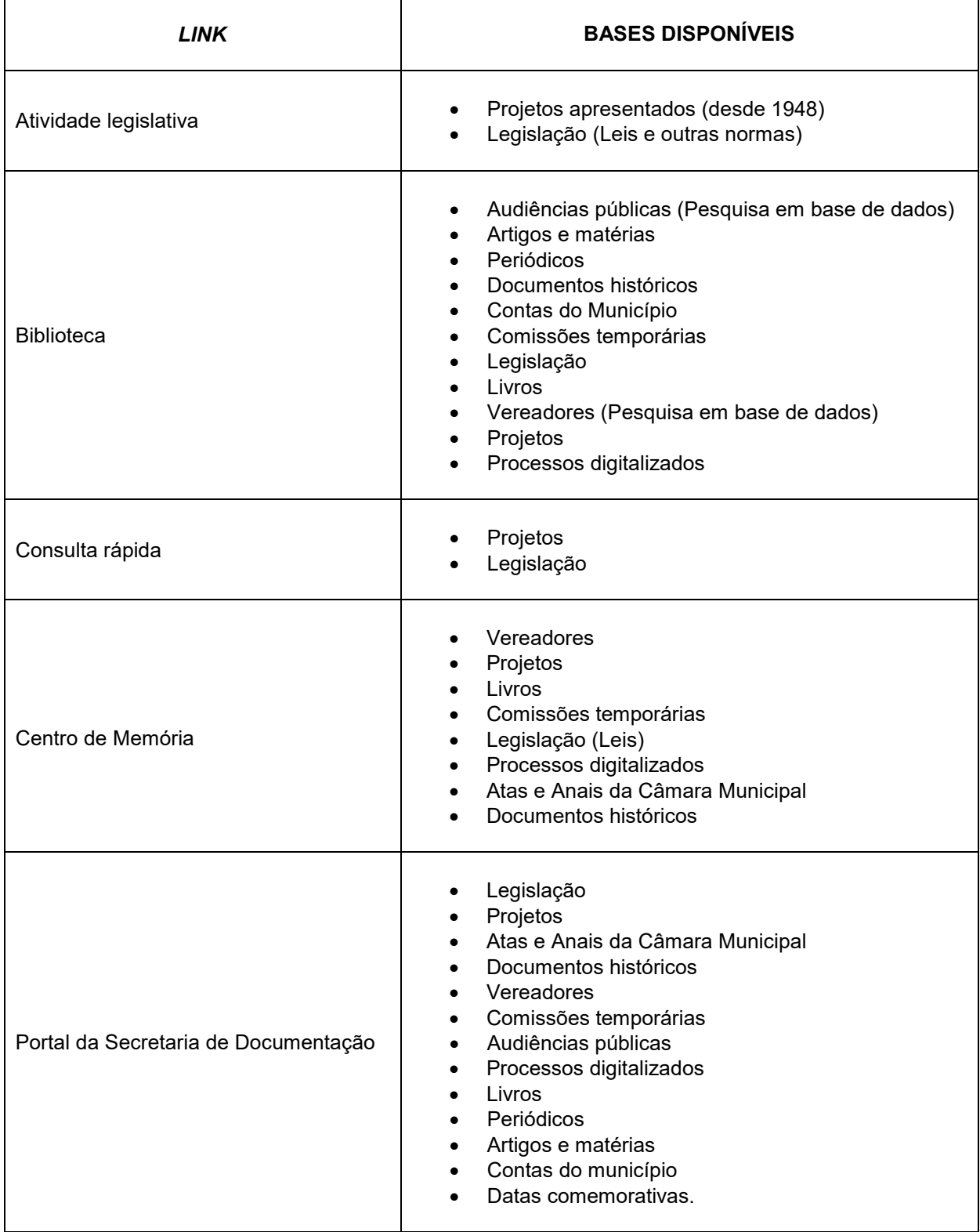

# **TABELA 2**

# **Acessos disponíveis a partir da Intranet da Câmara Municipal**

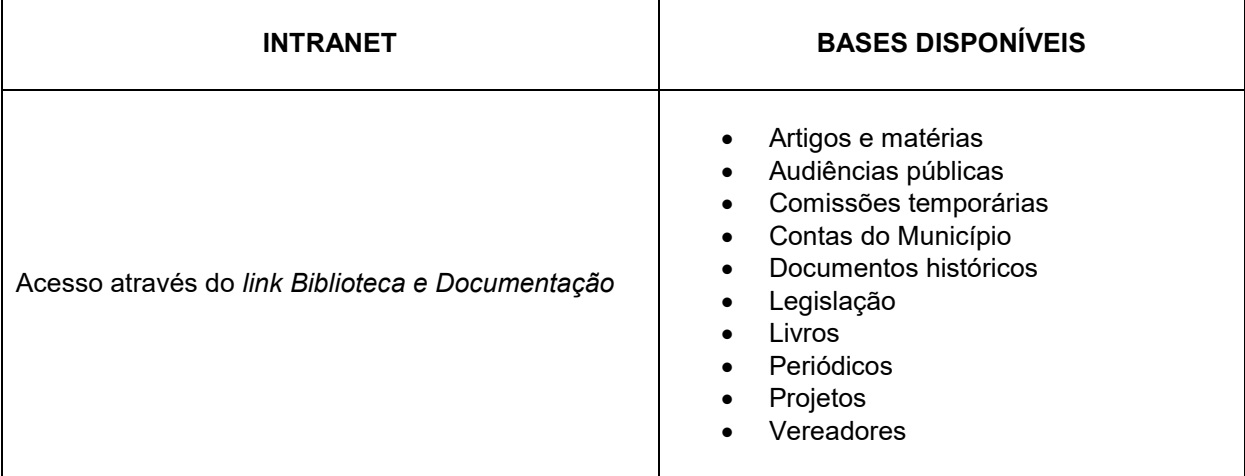

# **TABELA 3**

# **Bases de dados e seus pontos de acesso**

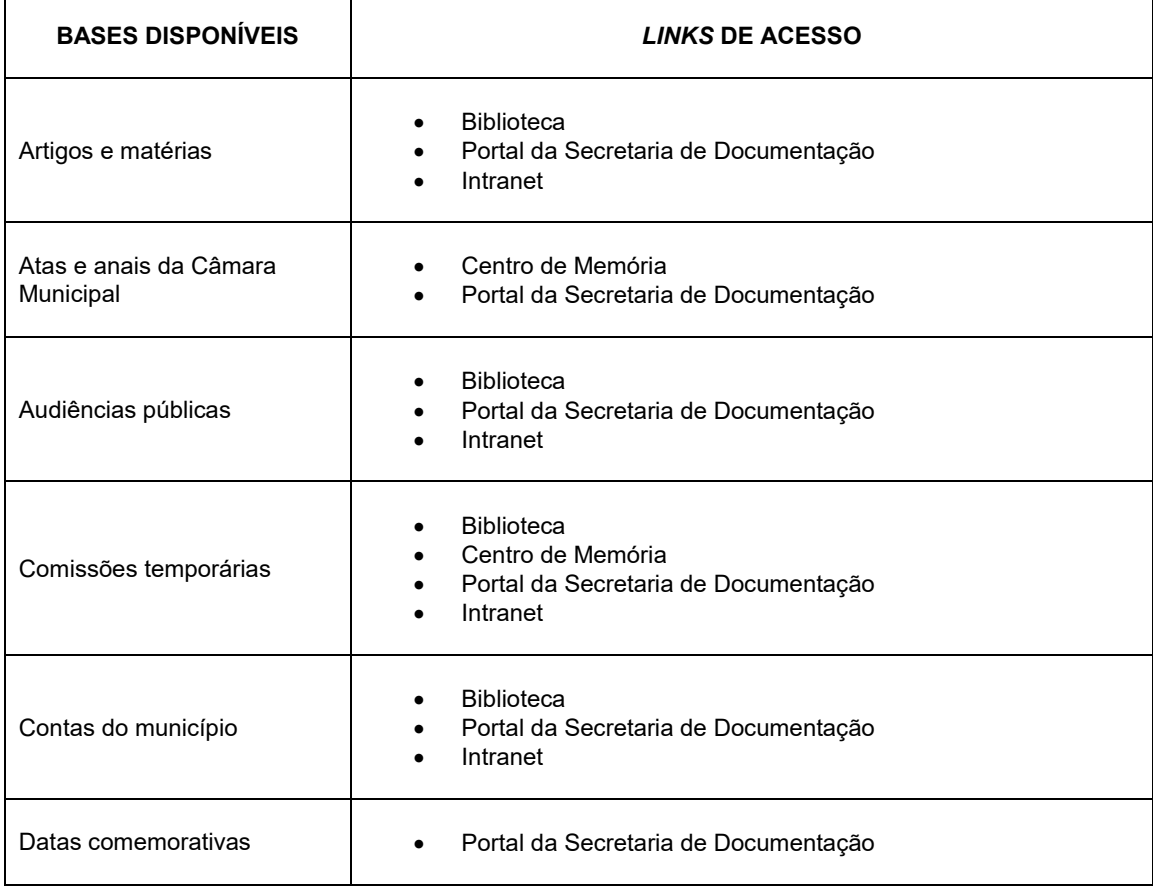

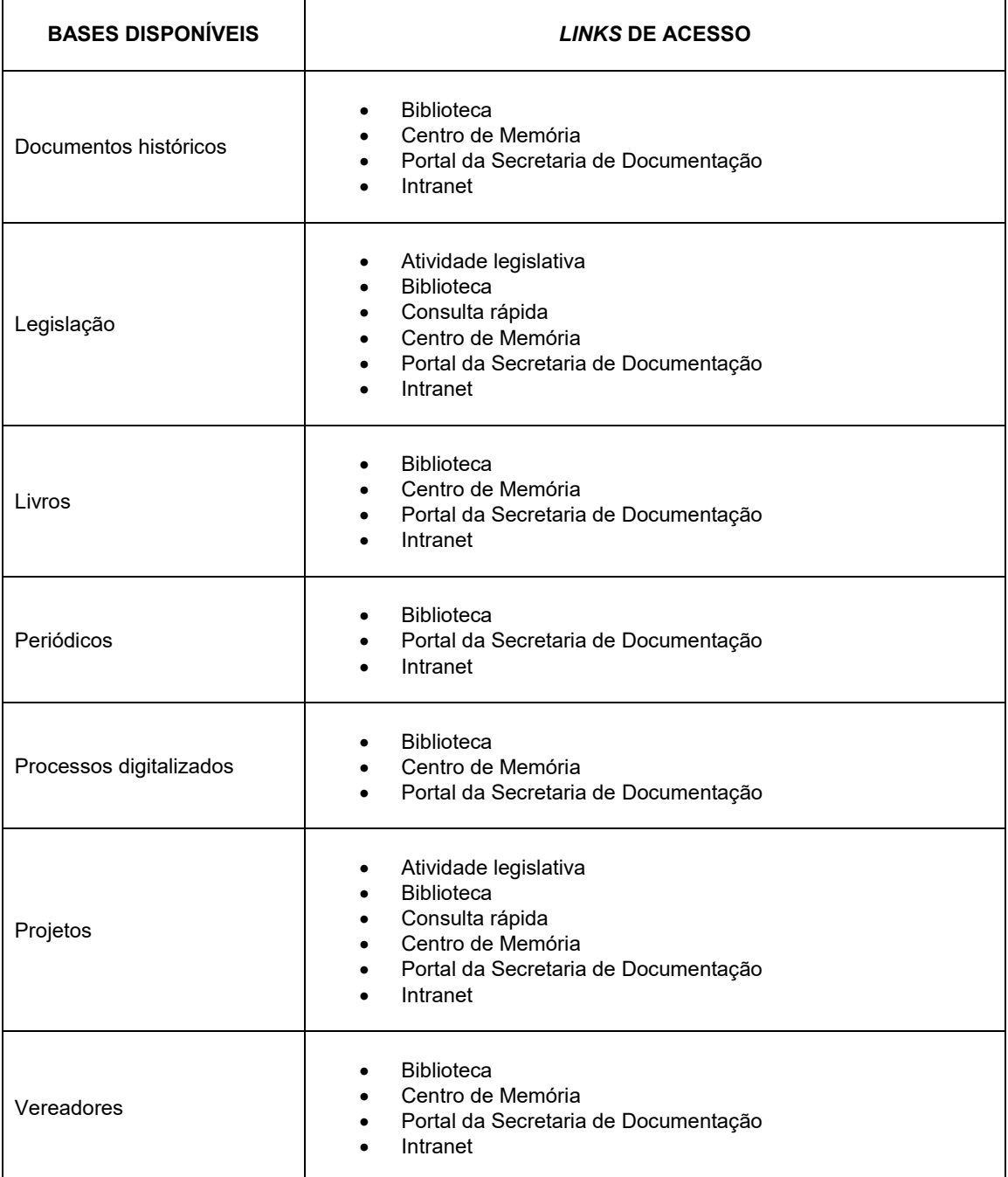

# <span id="page-28-0"></span>**11. Ferramentas avançadas de busca**

Além das orientações de uso já apresentadas, as bases de dados oferecem algumas ferramentas avançadas de busca que permitem aprofundar e refinar as pesquisas, atingindo um resultado mais adequado às necessidades do pesquisador. Essas ferramentas são: **truncagens**, **aspas**, **operadores booleanos** e **parêntesis**.

As **truncagens** permitem pesquisar palavras que comecem com as mesmas letras (ou seja, termos que tenham a mesma raiz). Para isto, é utilizado o cifrão (\$). Exemplo: "papel\$" recupera "papel", "papelão", "papeleiro", etc.

As **aspas** (") são utilizadas para realizar a pesquisa de dois ou mais termos numa ordem determinada. Por exemplo: a expressão "imovel municipal" irá recuperar os registros em que as palavras "imovel municipal" aparecem exatamente nesta sequência e não irá recuperar os registros em que só aparecem as palavras "imovel" e "municipal" sem estarem em sequência.

**Operadores booleanos** são comandos (neste caso, palavras em inglês) que conectam termos de pesquisa para criar uma frase lógica que a base de dados possa entender. Eles permitem criar pesquisas mais complexas que podem incluir múltiplos conceitos e termos alternativos. A seguir, é apresentada uma lista dos operadores e das ações que eles realizam.

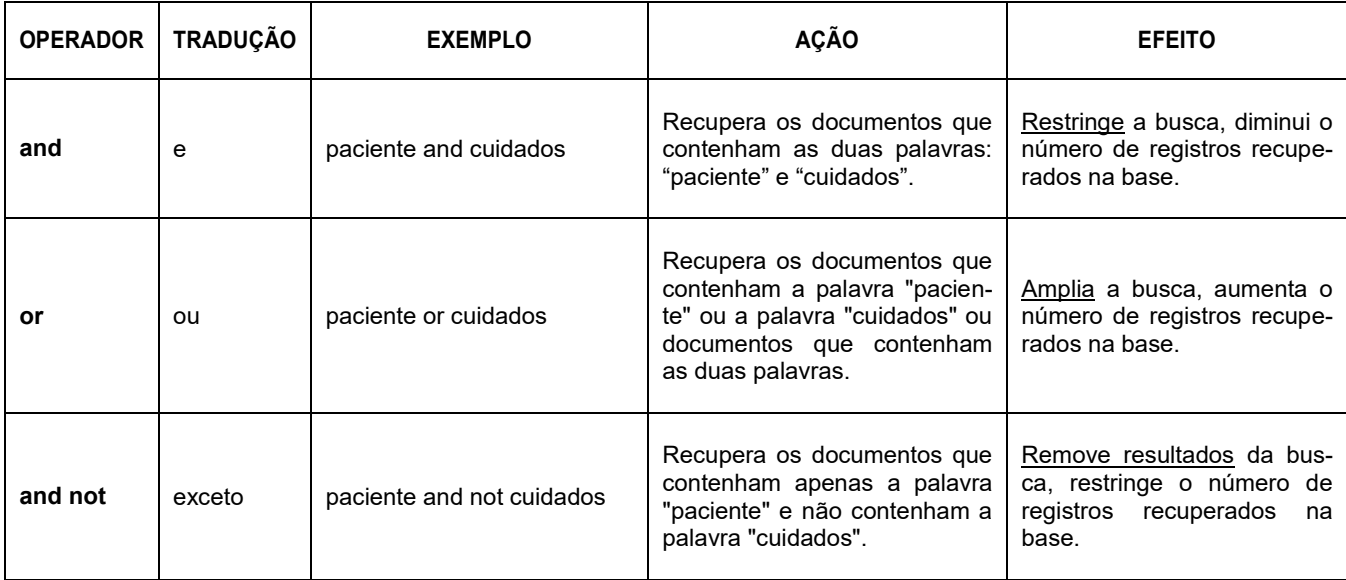

Os **parênteses** são utilizados para agrupar termos em uma busca que combine mais de dois termos ligados por operadores booleanos diferentes. O agrupamento com o uso de parêntesis dá mais precisão à expressão de busca, impedindo combinações indesejadas.

A tabela a seguir mostra alguns exemplos do uso de parênteses.

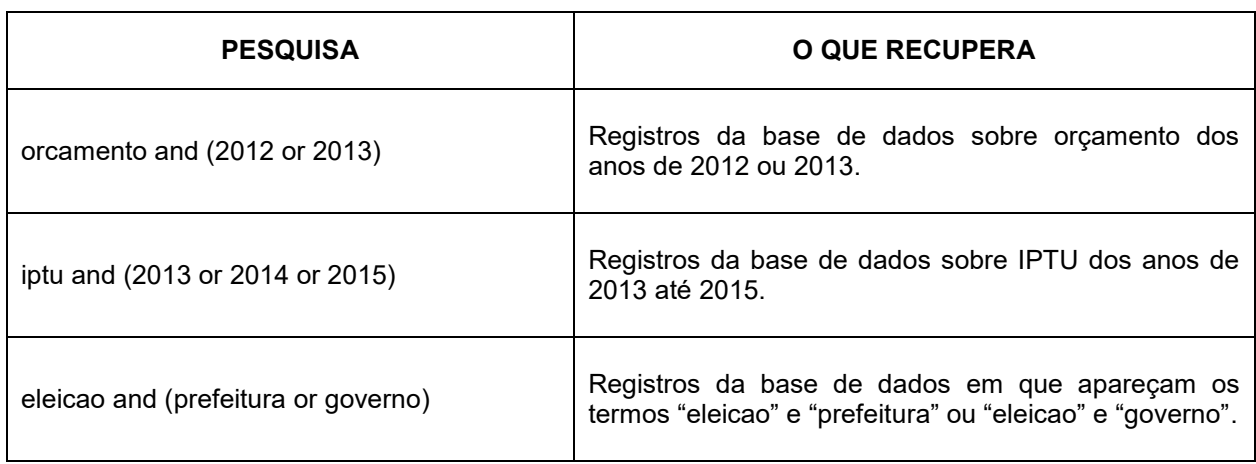

É possível utilizar operadores booleanos, parênteses e truncagens com cifrão (\$) em estratégias de pesquisa bem detalhadas. A tabela a seguir apresenta um exemplo:

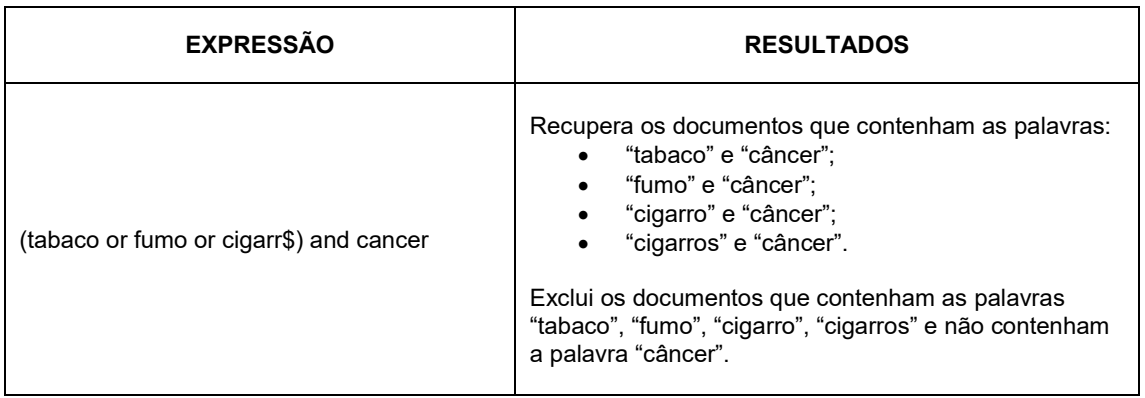